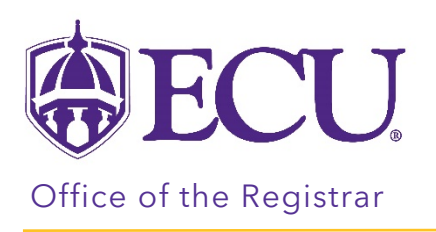

## How to view your current and past schedule details

- 1. Log into Pirate Port.
- 2. Click on the Registration & Planning Card.

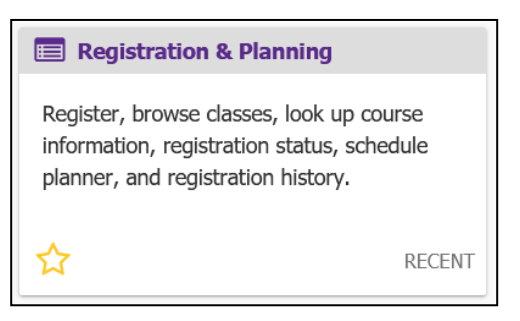

3. Click on the View Schedule Details link.

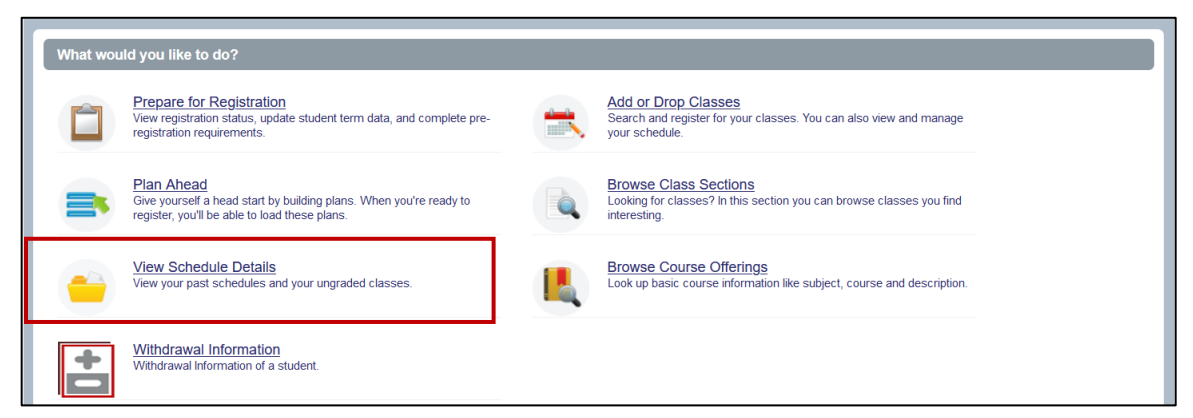

4. The View Registration Information window opens. The page is divided in half.

The top half of the window includes two tabs; Look up a Schedule and Active Registration.

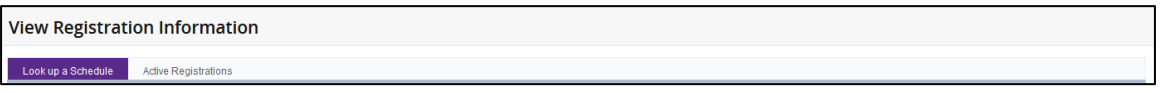

The bottom half displays the Schedule (week-at-a-glance) and Schedule Details for the term selected in Look up a schedule.

Schedule I Schedule Details

5. To view a schedule, select a term from the term pull-down menu.

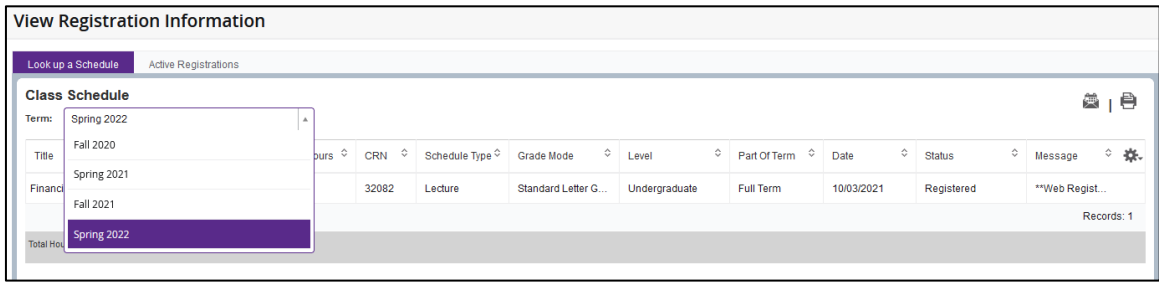

6. The top half of the window displays a list of classes you are registered for in that term, and the bottom half of the window displays the Schedule (week-at-a-glance).

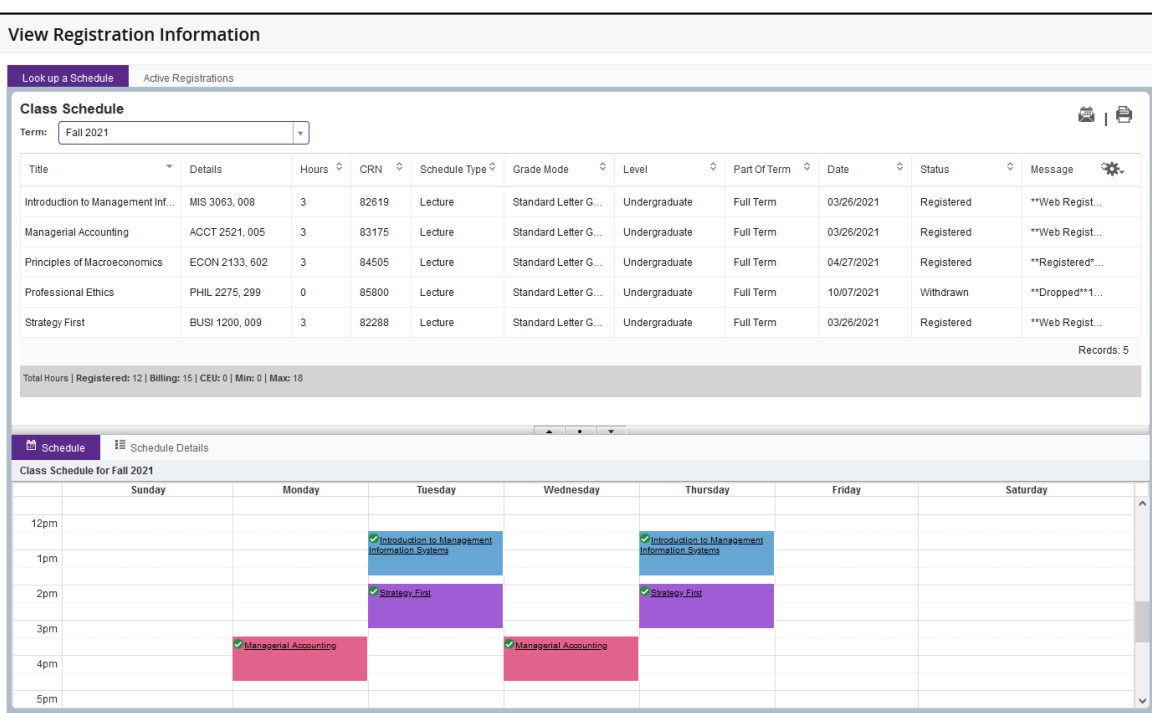

7. Click the Schedule Details tab to view class details.

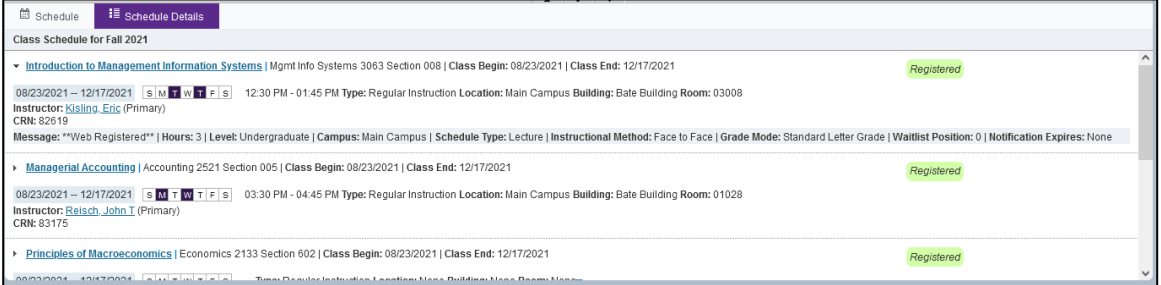

8. Click the Active Registrations tab in the top half of the window will display a list of current and preregistered classes.

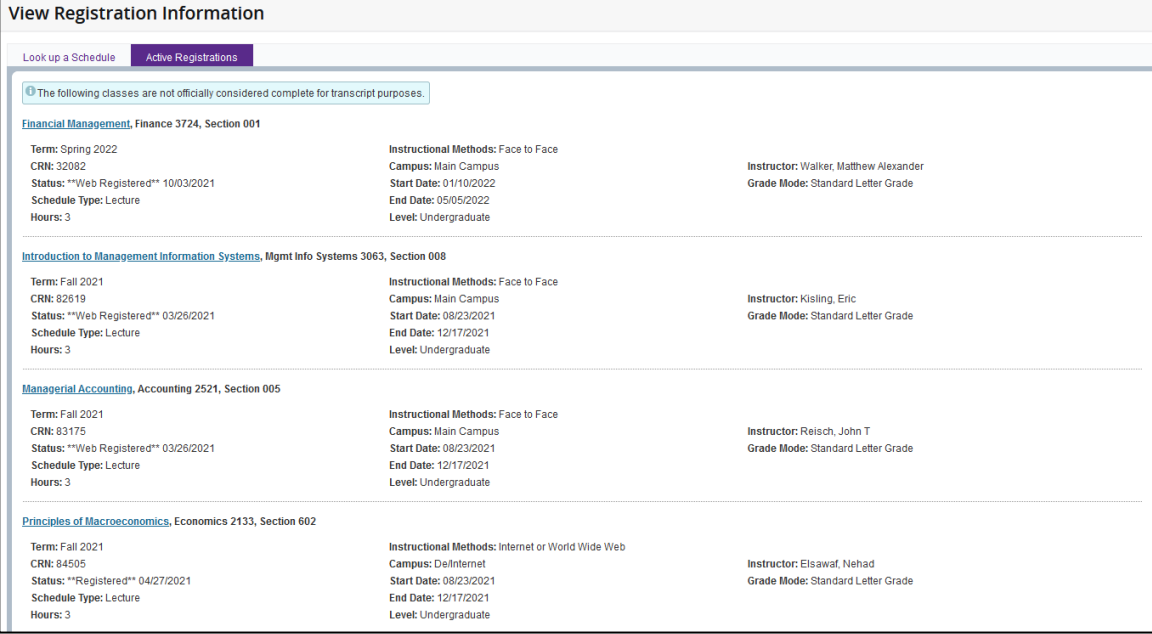